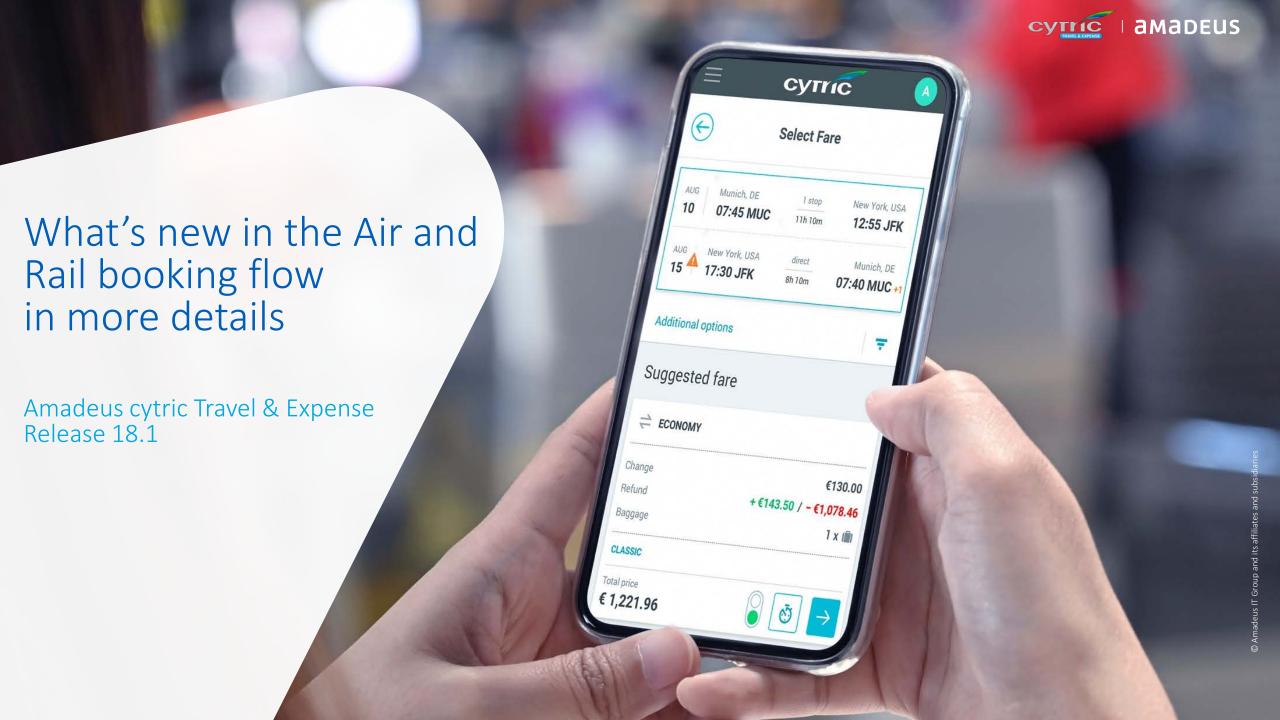

## Who is this presentation for ?

This presentation has been prepared for you to give greater insight on the major changes coming with the new user interface in the air and rail workflow.

It will help you, as an end-user, get more familiar with the new user interface.

It will provide you, as an administrator, with information on how to review existing set-ups and maximize your use of cytric.

## 1. Book whenever and wherever it suits you

Use the device of your choice (mobile, tablet, laptop, desktop)

## 2. Save time

More user-friendly interface Same look and feel throughout (booking travel, expenses and mobile) Compact display (collapsed to expanded view for more details)

## 3. Get the best value for money

Greater visibility and filtering options

Ability to compare flights and fares easily

No hidden fees: clear breakdown of fare provided

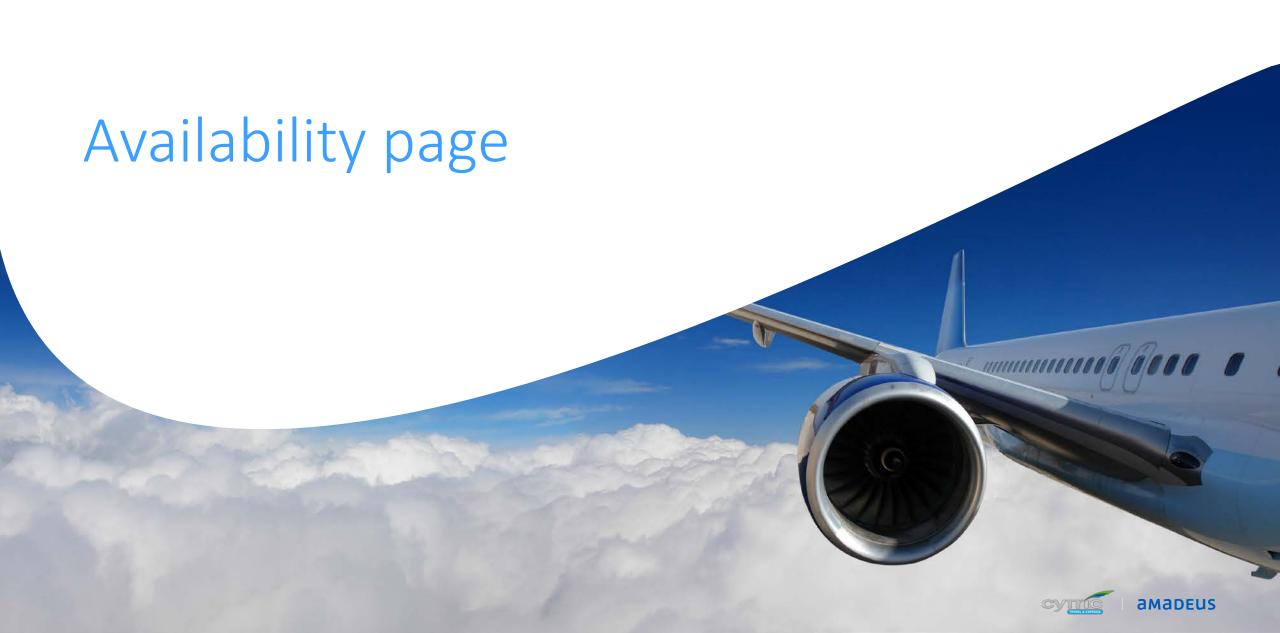

- \_Flexibility on how to choose your flights: layout has been designed to display the results of both sort by fare and sort by schedule, on a single page!
- \_New sorting and filtering features with additional criteria to help you make better decisions
- \_ Separate tab for outbound and for inbound instead of scrolling. For each outbound you will be given a certain number of inbound flights.
- \_Visual indicator to bring attention to important flight details (e.g. arrival next day, change of airport)
- \_ Focus on **lowest fare**: you will see the lowest total trip price regardless of the sorting order

## Same look and feel regardless of sorting criteria

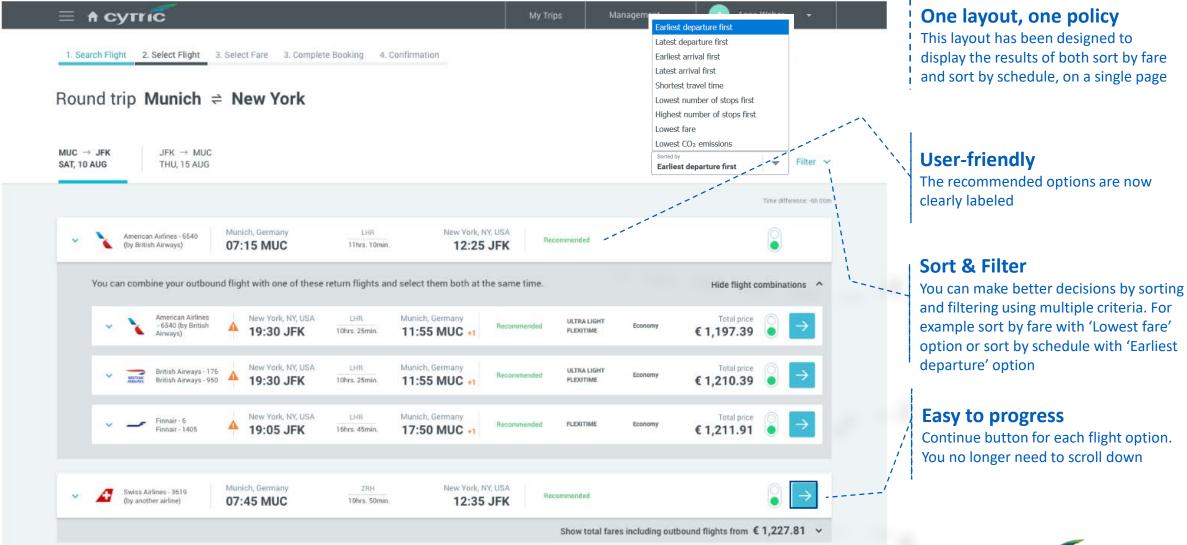

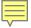

Round trip Munich ≠ New York

## First way of booking your flight

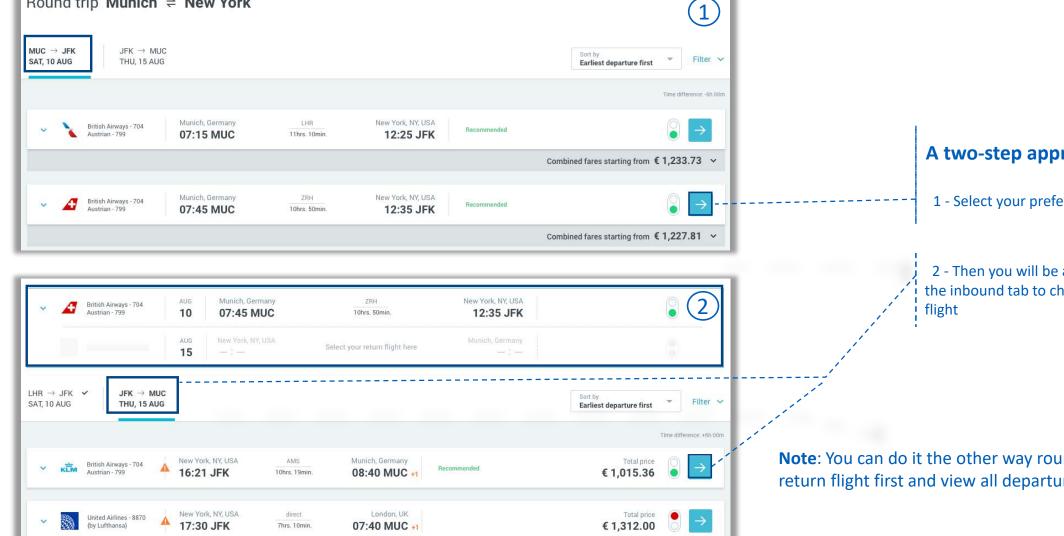

1 - Select your preferred departure flight

2 - Then you will be automatically taken to the inbound tab to choose your return

Note: You can do it the other way round. Select your return flight first and view all departure flights available

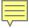

## Second way of booking your flight

Round trip Munich ≠ New York

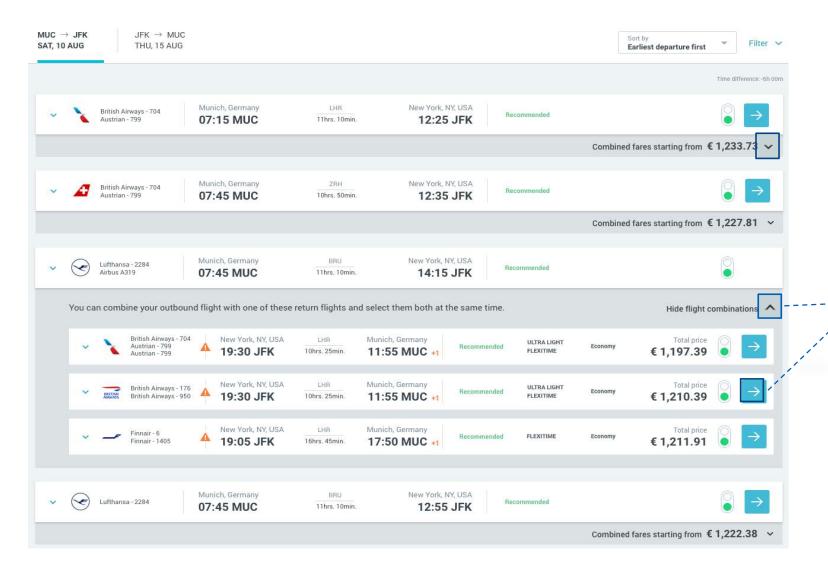

## A one-step approach

Save time and combine the 2 steps: expand the collapsed section and select both departure and return flights in one click!

The price covers the whole trip

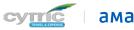

# Amadeus IT Group and its affiliates and subsidiarie

# Availability page

An intuitive user experience with all the relevant content at your fingertips

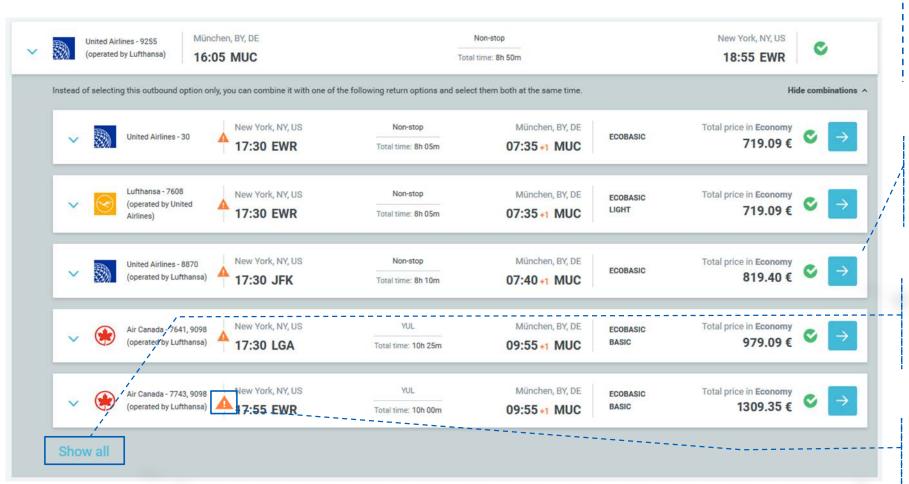

# Improved display of various flight combinations

For each departure flight you can easily view all the possible return options

#### Focus on the lowest fare

Up to 5 return flights that can be combined with the departure flight, sorted by fare

#### **More return options**

Click on 'Show all' to see all available return flights. You will then be redirected to the return tab

#### **Notifications**

Orange icons to attract your attention

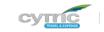

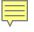

## Every detail clearly laid out to make it easier for you to compare

#### **Clear structure**

The key information is presented in the collapsed view

#### More information

Expand it to get more information on any departure or return flight

#### **Policy indicator**

Red and green policy indicators in the expanded view show if the class is within policy

#### **Travel time information**

As before you can still see the total travel time and the duration of each flight. Now you can see the connection time too!

#### **Notifications**

An orange text is displayed to attract your attention to certain details

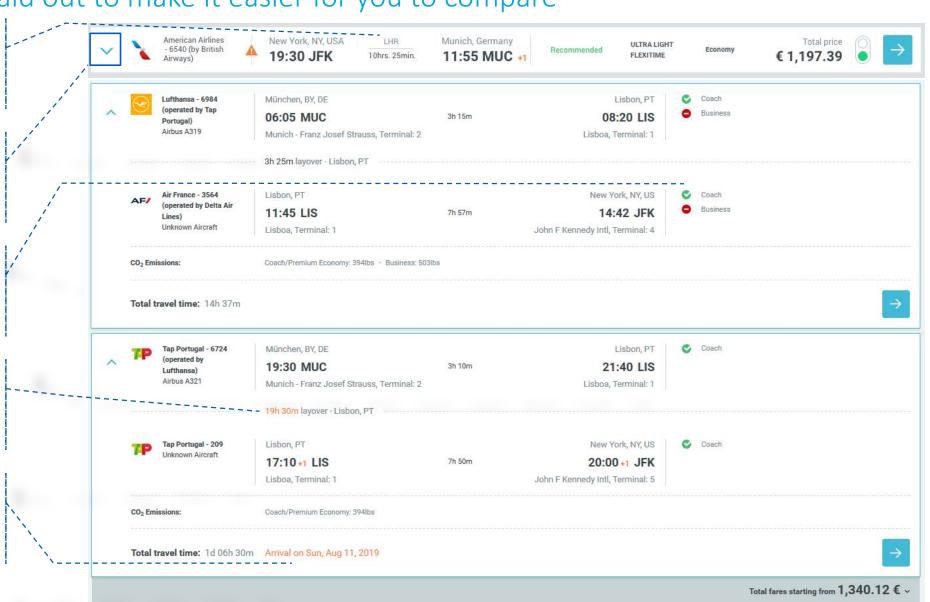

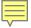

## Extra criteria that you can sort and filter however you like

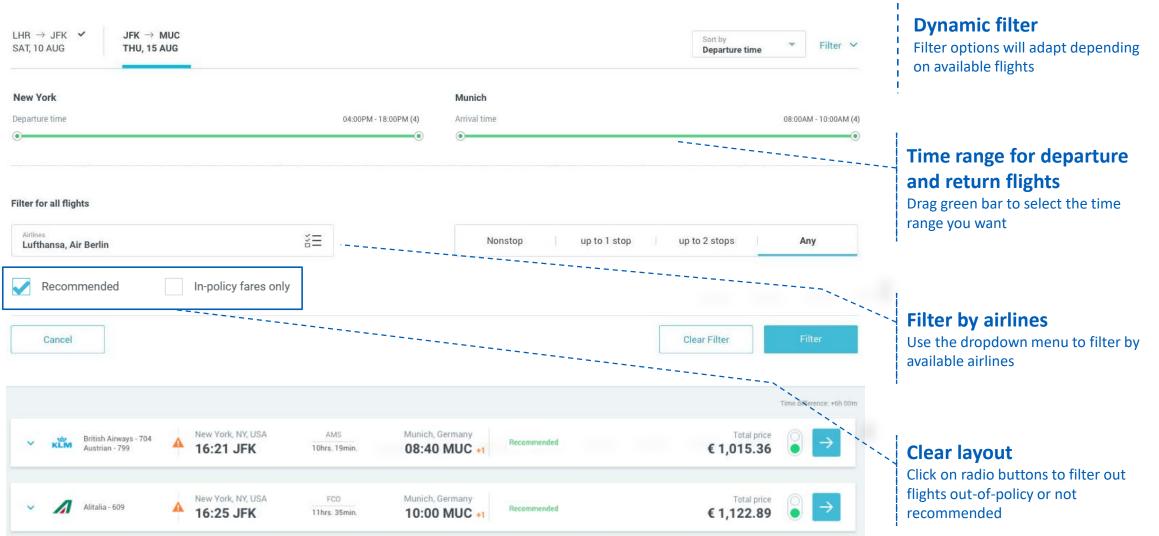

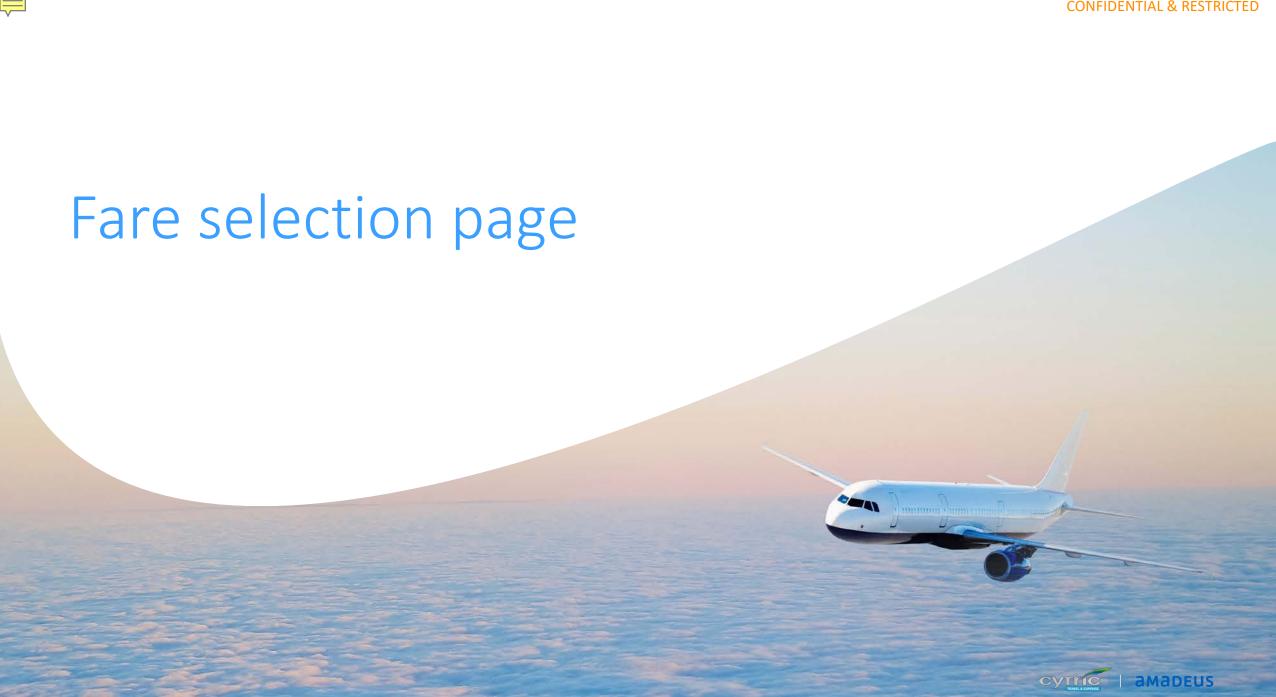

- \_Ability to check **more fares** of different classes for the same flight to get the best value for money
- \_You can now filter fares by class, services and cancellation conditions to help you make smarter decisions
- \_Clear differentiation between **round trip tickets** and **one way tickets**: total price for the whole trip is displayed for two one way tickets too!

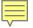

## Same look and feel throughout the flow

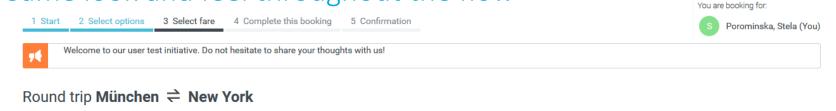

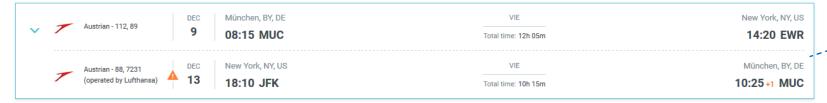

#### **Cumulative display**

As you advance through each stage of your booking, all new information will be reflected on your trip summary

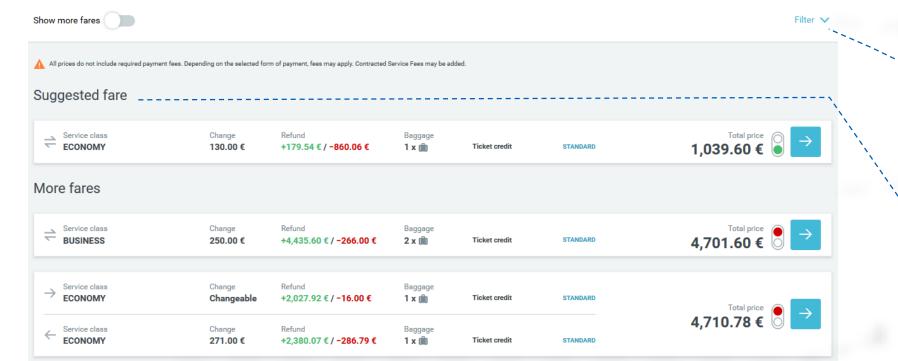

## Filter options

Introduction of an entirely new filtering system (see next page)

#### **Better visibility**

Pre-selected fare is now presented first and labeled "Suggested fare"

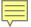

## Filter fares by class, services and cancellation conditions

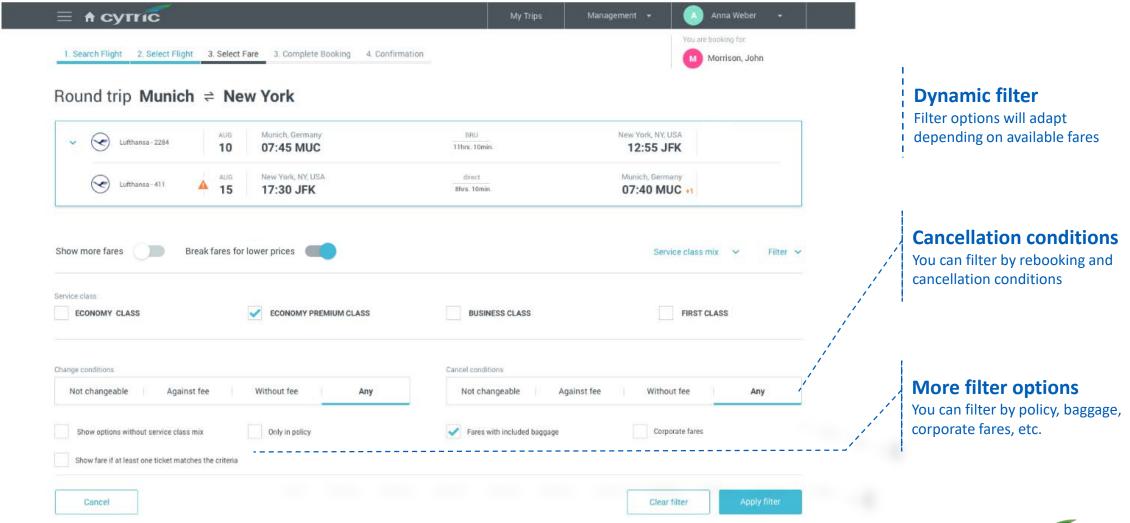

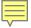

## Advanced features

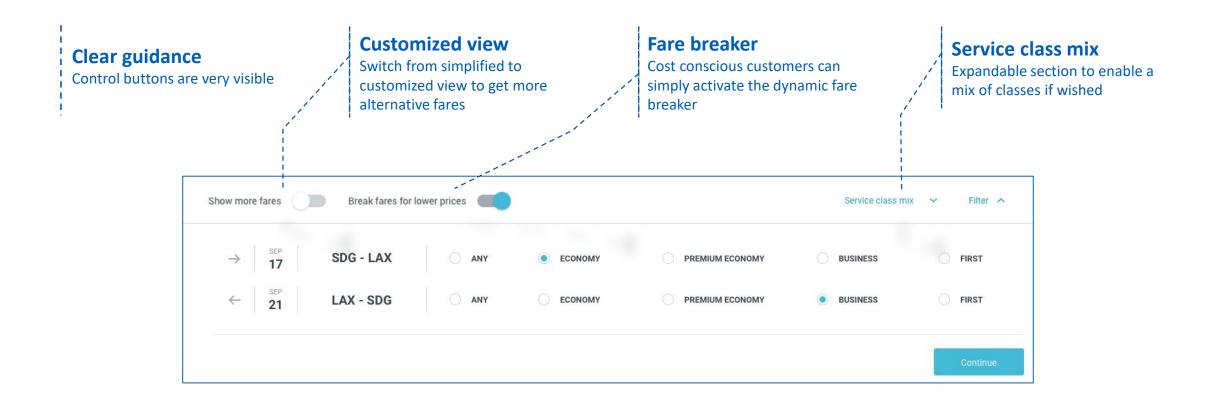

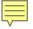

## Get the best value for money

#### Type of fare stands out

Clear differentiation between round trip tickets and one way tickets

#### A single price

Total price of the trip is displayed for two one way tickets too!

#### **Fare Breaker options**

Icon showing that the ticket is a combination of multiple tickets

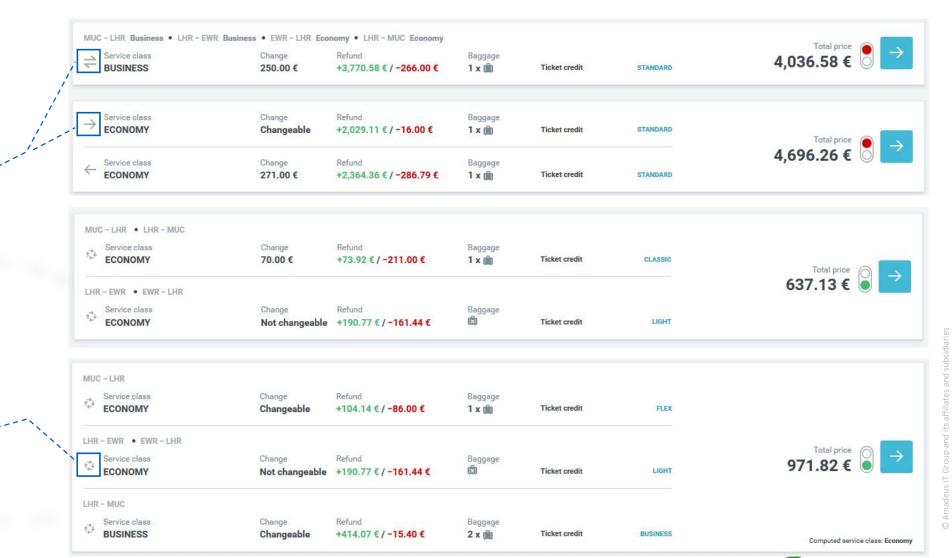

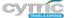

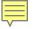

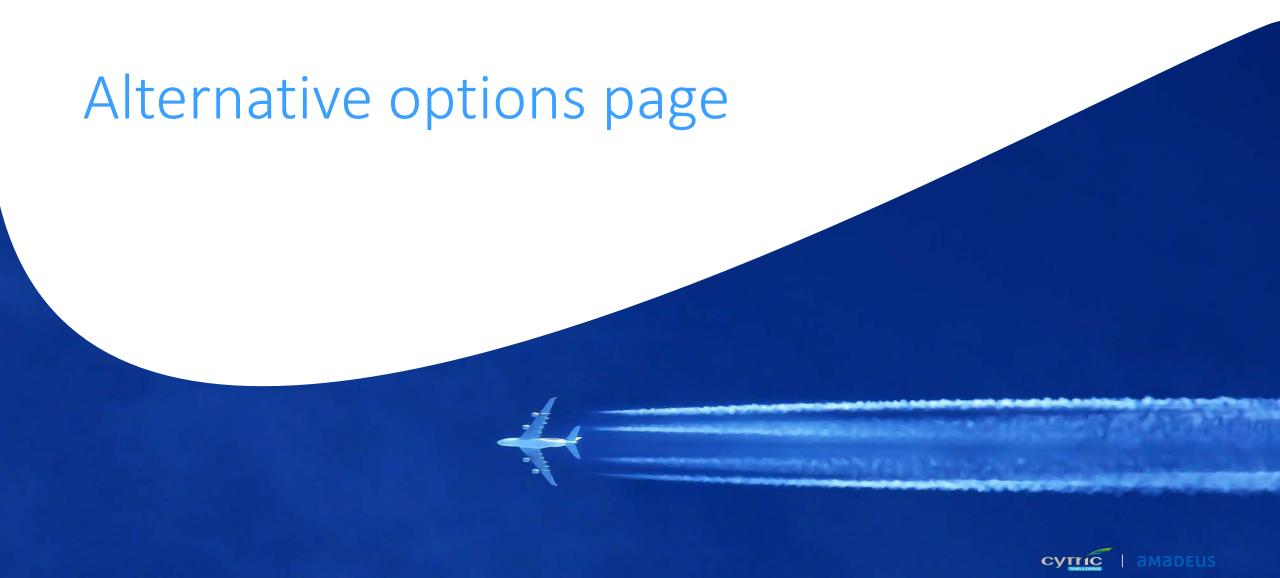

- \_If you're flexible.. save money by choosing one of the cheaper flight options proposed
- You can easily compare them with your initial selection.
- The page is laid out to provide more details when you need them

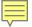

# Alternative options page

## Cheaper options stand out

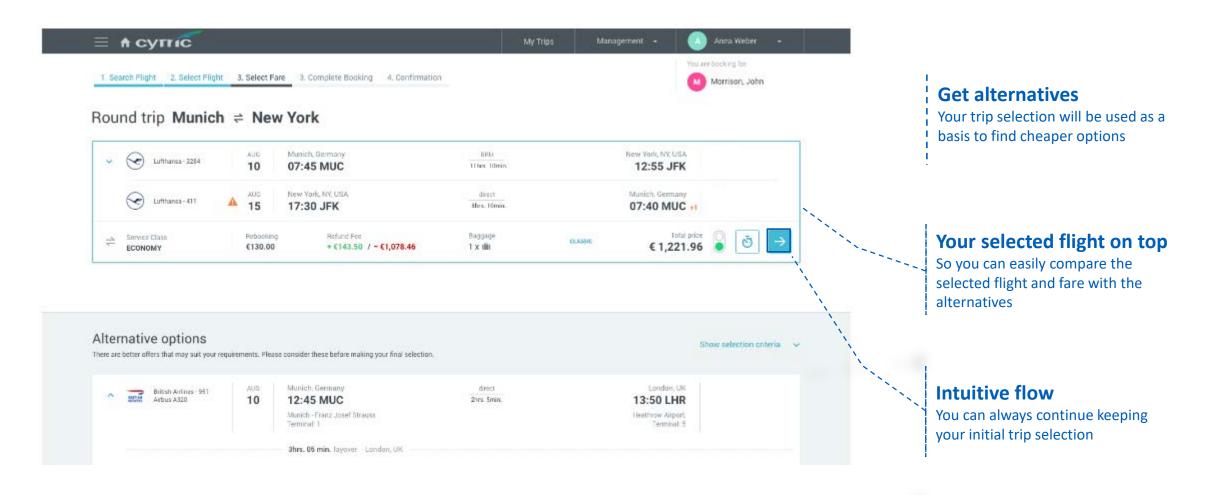

# Alternative options page

## Save money with cheaper flight options

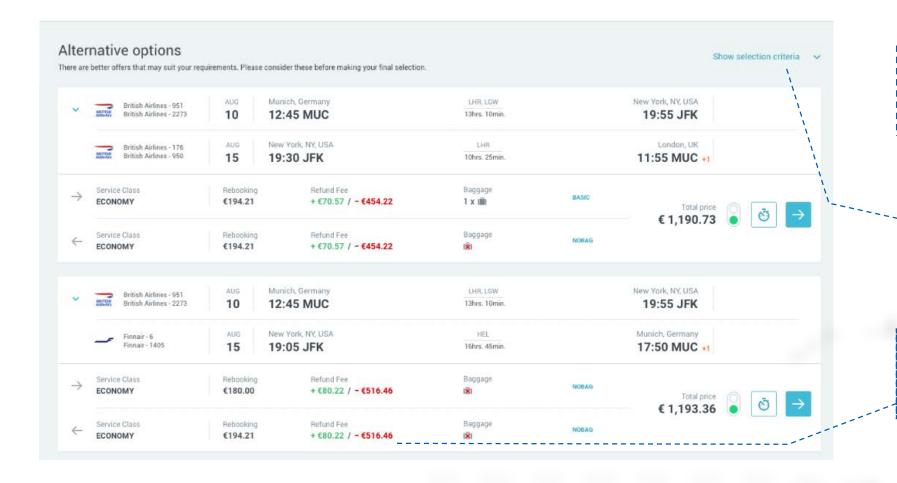

## **Clear design**

All information clearly displayed for a better customer experience

#### **Less clutter**

Expandable section with reason why each option has been identified

#### More information

Rebooking and cancellation information is shown for each alternative fare

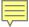

# Alternative options page

## More information on the alternative options

#### **Clear structure**

All information clearly displayed for a better customer experience

#### **More information**

Expand it to get more information on any departure or return flight: travel time, layover time and total travel time

#### **Notifications**

An orange text is displayed to attract your attention to certain details

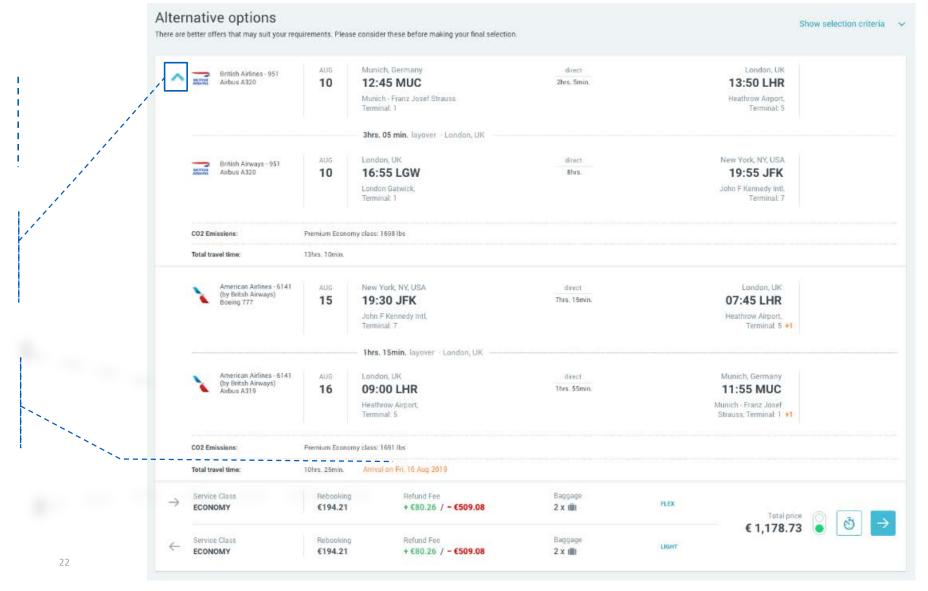

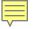

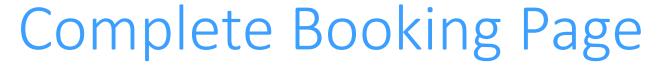

(already delivered with 17.9)

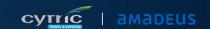

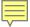

# Complete Booking Page for Air

## Intuitive summary page

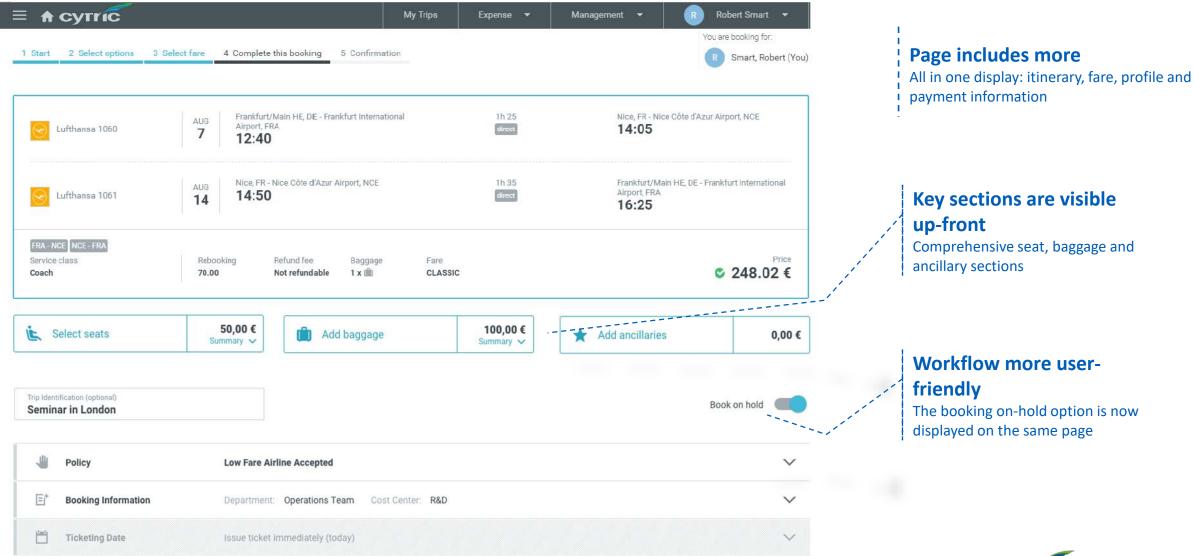

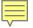

# Complete Booking Page for Air

## Continuation of same page

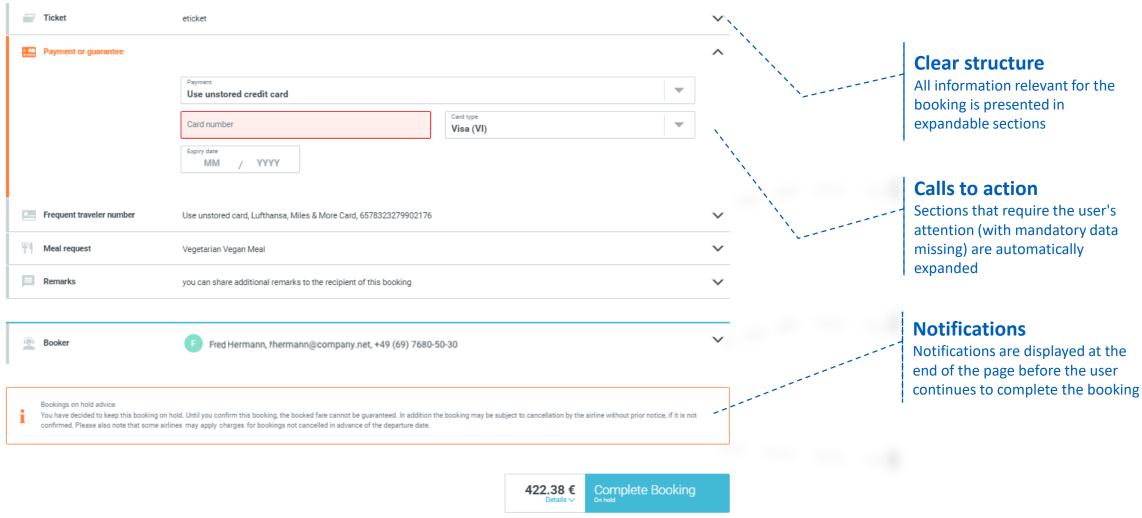

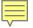

# Complete Booking Page for Air

New pop-up window for baggage options

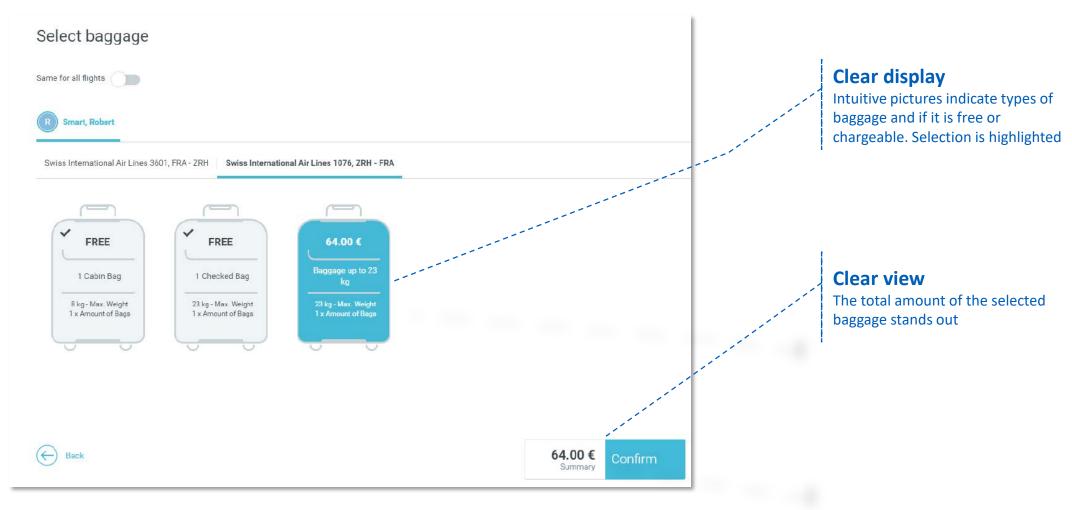

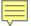

# Complete Booking Page for Rail

## Intuitive summary page

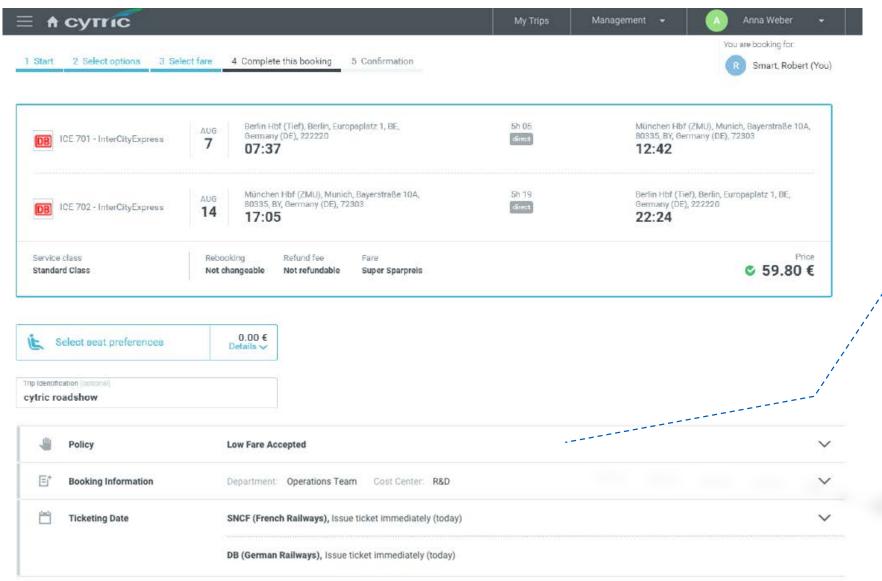

## Page includes more!

All in one display: itinerary, fare, profile and payment information

#### Same user experience as for Air

Key sections are expandable and visible up-front

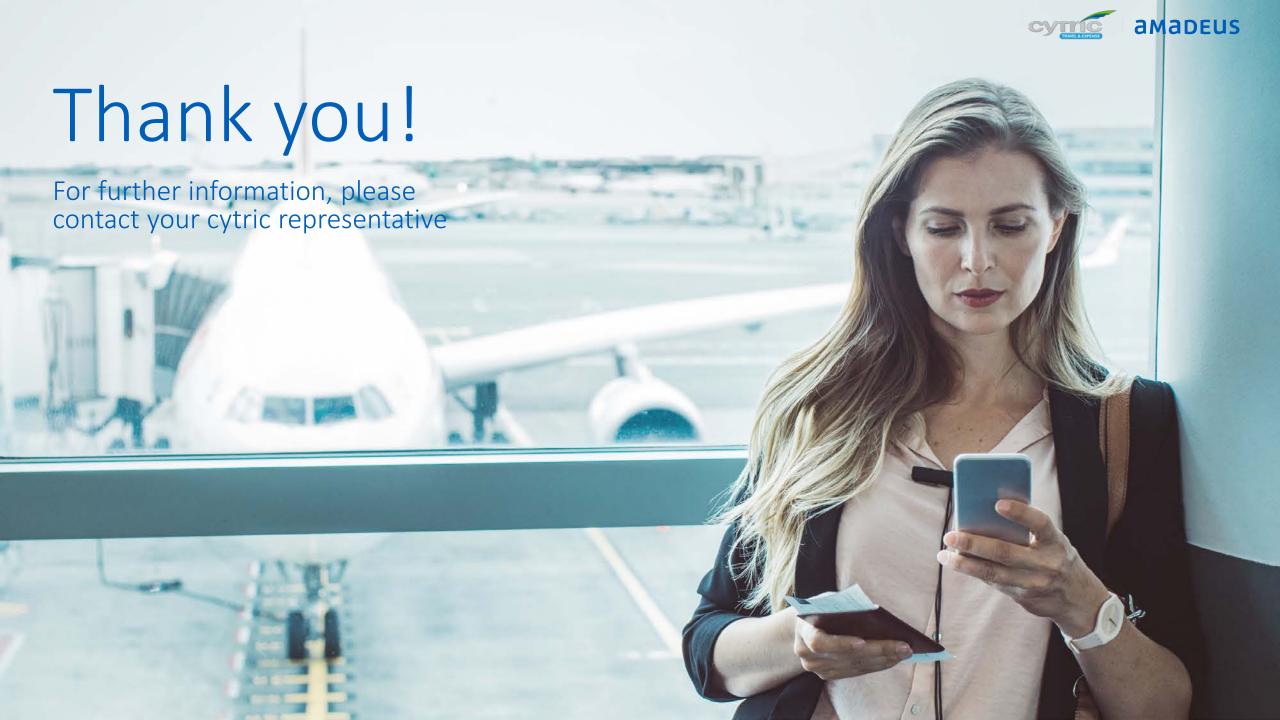